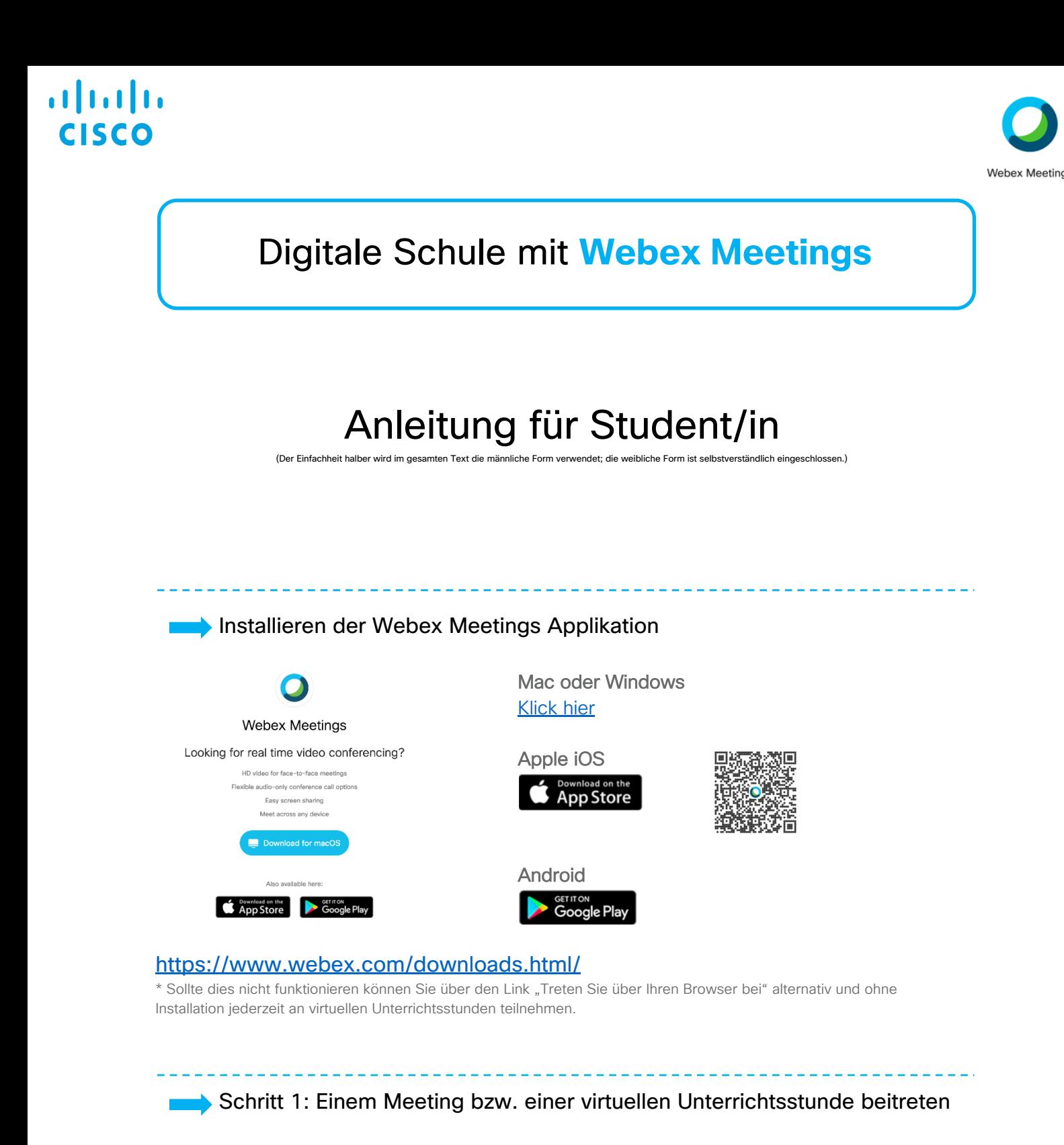

Der Student erhält von seinem Lehrer eine Einladung mit Link zu der virtuellen Unterrichtsstunde. Der Student klickt auf den Link. Eventuell wird der Student aufgefordert ein Passwort einzugeben, dieses steht in der Einladung.

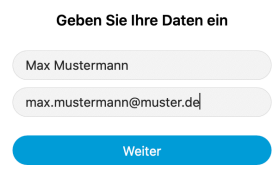

Nachdem der Student auf den Link geklickt hat, öffnet sich die Webex Meetings App\*. Dort trägt der Student seinen Namen und eMail Adresse ein, damit die Lehrer und die Studenten auch wissen wer teilnimmt.

Auf weiter klicken

## almlı **ISCO**

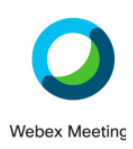

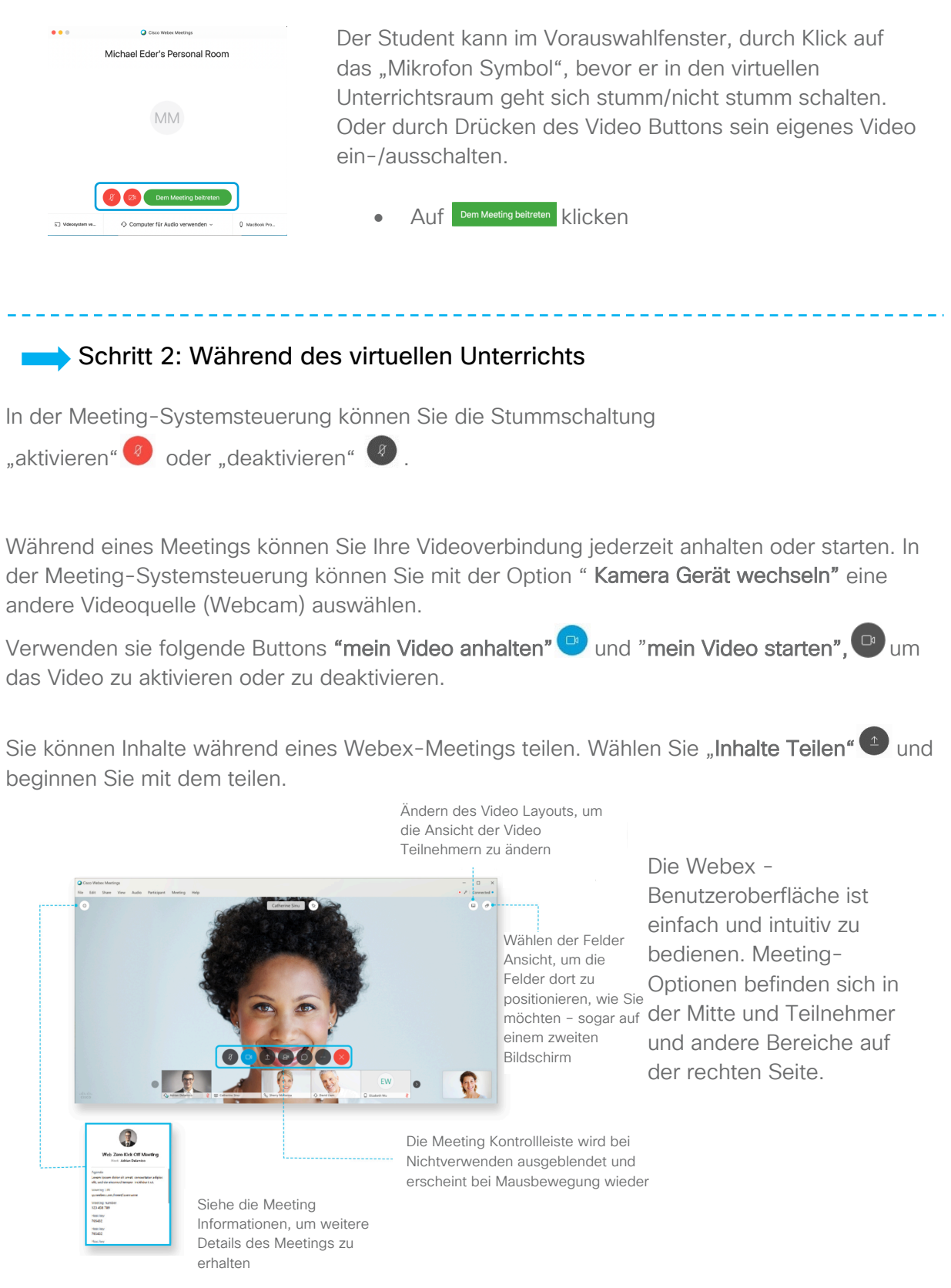

## $\mathbf{d}$  and  $\mathbf{d}$ **CISCO**

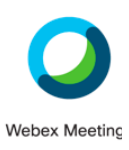

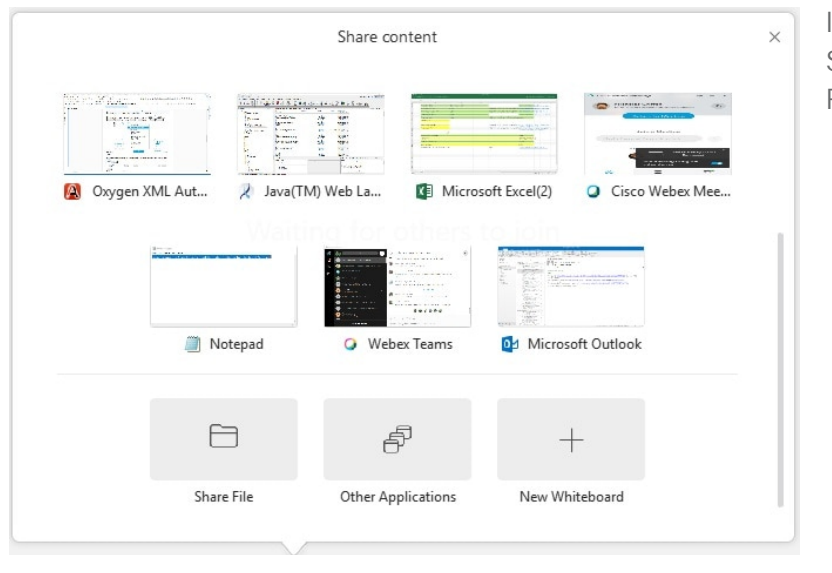

Im Menü "Freigeben" finden Sie weitere Freigabeoptionen.

Support und weiterführende Hilfefunktionen:

Sollte es Probleme bei der Installation geben, Fragen zur Systemanforderungen oder Nutzung von Webex Meetings geben, so besuchen Sie bitte unsere Collaboration Help Seite: https://help.webex.com/de-de/

Dort befindet sich eine Vielzahl an weiteren Resourcen und Informationen.